# **ADINA Primer**

January 2017

ADINA System 9.3

ADINA R&D, Inc. 71 Elton Avenue Watertown, MA 02472 USA

tel. (617) 926-5199 telefax (617) 926-0238 www.adina.com

#### **Notices**

ADINA R & D, Inc. owns both this software program system and its documentation. Both the program system and the documentation are copyrighted with all rights reserved by ADINA R & D, Inc.

The information contained in this document is subject to change without notice.

ADINA R & D, Inc. makes no warranty whatsoever, expressed or implied that the Program and its documentation including any modifications or updates are free from errors or defects. In no event shall ADINA R&D, Inc. become liable to the User or any party for any loss, including but not limited to, loss of time, money or goodwill, which may arise from the use of the Program and its documentation including any modifications and updates.

#### **Trademarks**

ADINA is a registered trademark of K.J. Bathe / ADINA R & D, Inc.

All other product names are trademarks or registered trademarks of their respective owners.

#### **Copyright Notice**

© ADINA R & D, Inc. 1996 - 2017 January 2017 Printing PRINTED IN USA

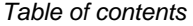

# **Table of contents**

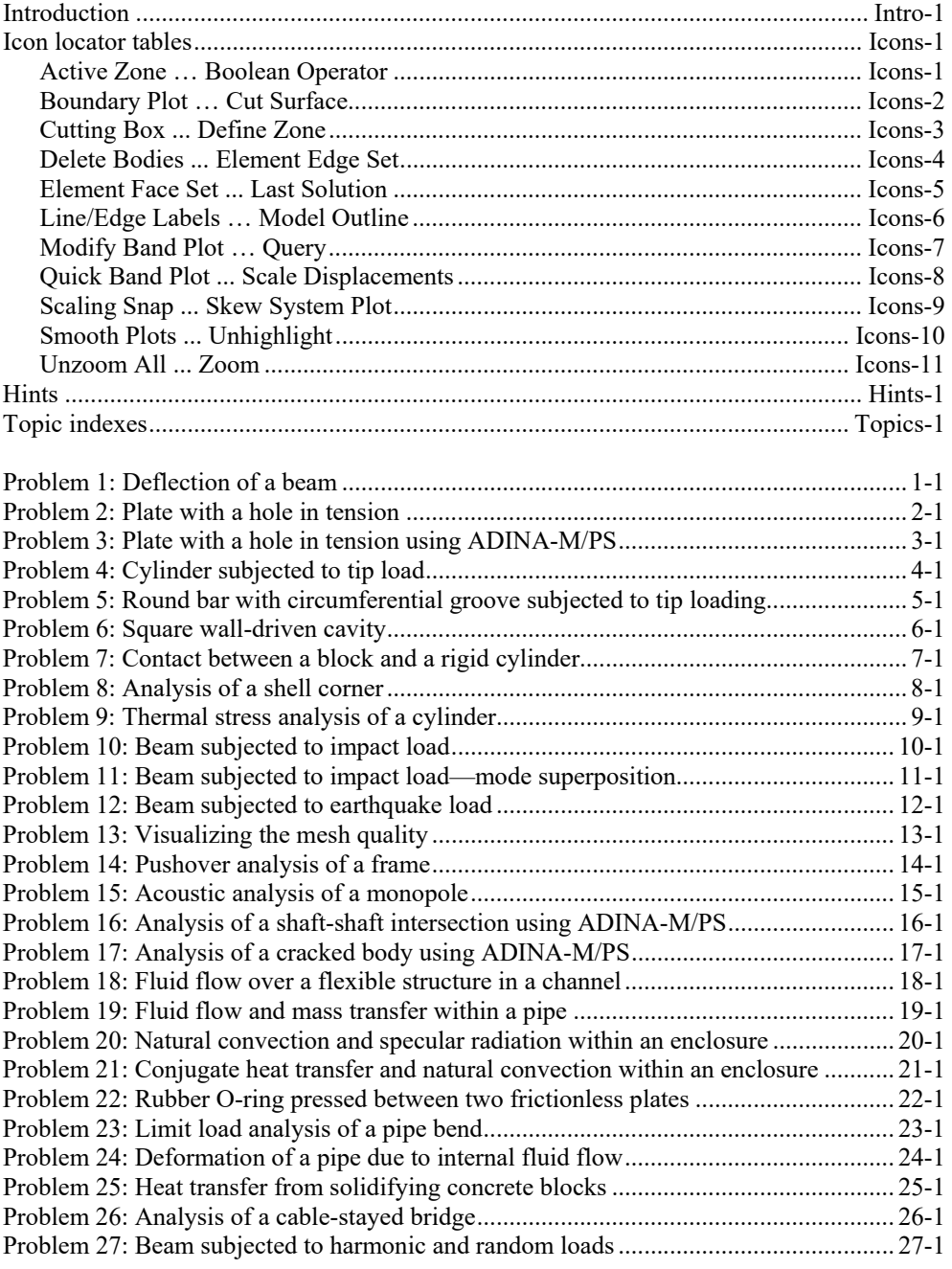

## *Table of contents*

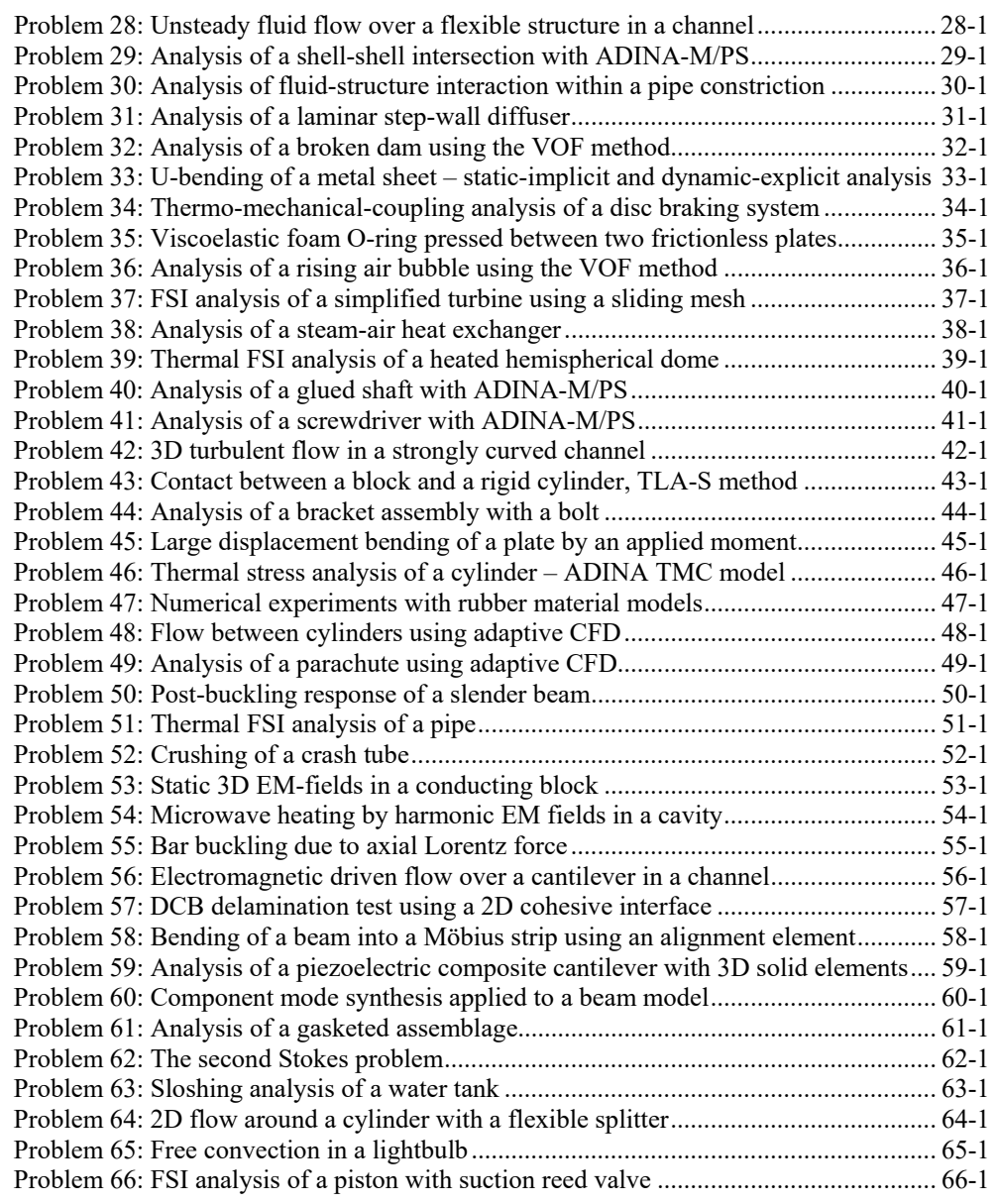

## **Objective**

The ADINA primer is designed to familiarize you with the basic functionality and usage of the ADINA System version 9.3, in particular the basic functionality and usage of the AUI (ADINA User Interface).

The problems solved in the primer are designed to illustrate different features of the ADINA System. The problems are presented in enough detail so that you can work through them without additional assistance. The problems are briefly summarized here:

*Problem 1: Deflection of a beam.* We introduce the geometry-based modeling features of the AUI with a simple beam problem. Several variants of the same problem are presented to demonstrate how an existing model can be modified.

*Problem 2: Plate with a hole in tension.* We generate elements onto several geometry surfaces. Deletion and regeneration of elements is demonstrated. Zooming into the graphics window and graph plotting are introduced.

*Problem 3: Plate with a hole in tension using ADINA-M/PS.* Problem 2 is solved using the "body sheet" feature of ADINA-M. The advantage of using the body sheet feature is that the geometry does not need to be broken up into several geometry surfaces. We also demonstrate how to transform the stresses into a cylindrical coordinate system.

*Problem 4: Cylinder subjected to tip load.* We generate elements onto a geometry volume. During the problem solution we rotate the mesh plot with the mouse. In addition, we compute section forces and moments using the force and moment summation features of the AUI.

*Problem 5: Round bar with circumferential groove subjected to tip loading.* We generate 3-D elements by revolving 2-D elements about an axis.

*Problem 6: Square wall-driven cavity.* We introduce two-dimensional fluid flow modeling with the AUI and ADINA CFD.

*Problem 7: Contact between a block and a rigid cylinder.* We demonstrate modeling of contact conditions. We also show the use of time functions to control load levels in static analysis. In addition we show how to create an animation file in different graphics formats.

*Problem 8: Analysis of a shell corner.* We demonstrate modeling of a simple shell structure. We also demonstrate frequency analysis.

*Problem 9: Thermal stress analysis of a cylinder.* We demonstrate thermal analysis with ADINA Thermal, then we show how the temperature solution is included in stress analysis with ADINA Structures.

#### *Introduction*

*Problem 10: Beam subjected to impact load.* We demonstrate setting up a dynamic analysis. We also show how to perform a restart analysis.

*Problem 11: Beam subjected to impact load — mode superposition.* Problem 10 is solved using mode superposition for the dynamic time integration.

*Problem 12: Beam subjected to earthquake load.* We demonstrate setting up a response spectrum analysis.

*Problem 13: Visualizing the mesh quality.* The plate with a hole considered in problem 2 is reanalyzed using the relatively inefficient 3 and 4-node elements. Our purpose is to demonstrate the mesh quality indicators of the AUI.

*Problem 14: Pushover analysis of a frame.* We demonstrate the use of the momentcurvature material model in modeling a simple structure. We also show the use of the ATS method to determine a collapse load.

*Problem 15: Acoustic analysis of a monopole.* We demonstrate the ADINA Structures potential-based fluid elements and the ADINA CFD fluid elements in an FSI (fluidstructure-interaction) analysis.

*Problem 16: Analysis of a shaft-shaft intersection with ADINA-M/PS*: We demonstrate the usage of ADINA-M for the definition of a simple solid geometry, then we mesh the solid geometry with free-form meshing and obtain a linear static solution.

*Problem 17: Analysis of a cracked body with ADINA-M/PS:* We demonstrate the modeling of a cracked body using ADINA-M and the mesh split feature. We also demonstrate fracture mechanics analysis using the SVS method of virtual shifts (3-D stationary crack).

*Problem 18: Fluid flow over a flexible structure in a channel.* We demonstrate FSI analysis in which the deformation of a flexible structure affects the flow field. A moving mesh is used in the fluid domain.

*Problem 19: Fluid flow and mass transfer within a pipe.* We demonstrate 3D fluid flow analysis with mass transfer.

*Problem 20: Natural convection and specular radiation within an enclosure.* We demonstrate 2D fluid flow analysis in which natural convection and specular radiation are considered. We also demonstrate the automatic nondimensionalization feature and freeform meshing within geometry surfaces.

*Problem 21: Conjugate heat transfer and natural convection within an enclosure.* We demonstrate 2D fluid flow analysis in which "solid" element groups are used to model walls and in which the walls are subjected to radiation and convection boundary conditions. *Problem 22: Rubber O-ring pressed between two frictionless plates.* We demonstrate the modeling of a simple rubber component. The ATS method is used to obtain the solution in one load step.

*Problem 23: Limit load analysis of a pipe bend.* We demonstrate limit load analysis of a pipe bend modeled with shell elements and an elastic-plastic material description.

*Problem 24: Deformation of a pipe due to internal fluid flow.* We demonstrate 3-D FSI analysis with a pipe flow problem. The pipe is modeled with shell elements and the fluid is modeled with 6-node prismatic fluid elements. We use slip boundary conditions between the fluid and the solid to minimize the number of fluid elements required.

*Problem 25: Heat transfer from solidifying concrete blocks.* We demonstrate how to add elements to a model using the element birth/death feature, and we discuss the modeling of a convection boundary condition that changes during the analysis. This problem is solved using ADINA Thermal.

*Problem 26: Analysis of a cable-stayed bridge.* We demonstrate how to read in batch file commands into the AUI, and show some analyses useful in bridge analysis: dead load analysis, response spectrum analysis, dynamic analysis with prescribed ground motion.

*Problem 27: Beam subjected to harmonic and random loads.* We demonstrate how to perform harmonic and random vibration analysis on a simple beam structure.

*Problem 28: Unsteady fluid flow over a flexible structure in a channel.* We demonstrate particle tracing in an unsteady flow field.

*Problem 29: Analysis of a shell-shell intersection with ADINA-M/PS and ADINA-M/OC.* We demonstrate the use of ADINA-M (both with the Parasolid geometry modeler and with the Open Cascade geometry modeler) in modeling shell-shell intersections. We also demonstrate how to plot bending moments and membrane forces within shells.

*Problem 30: Analysis of fluid-structure interaction within a pipe constriction.* We demonstrate some of the features of the subsonic potential-based fluid elements of ADINA Structures: prescribed mass fluxes, infinite boundary conditions, steady-state and dynamic analysis. We also demonstrate the axisymmetric shell element.

*Problem 31: Analysis of a laminar step-wall diffuser.* We demonstrate the input of a parabolic velocity boundary condition. We also demonstrate how to select and use the FCBI-C elements.

*Problem 32: Analysis of a broken dam using the VOF method.* We demonstrate the VOF (volume of fluid) method.

#### *Introduction*

*Problem 33: U-bending of a metal sheet – static-implicit and dynamic-explicit analysis.* We demonstrate various features used in metal forming analysis, including the 3D-shell element and the rigid-target contact algorithm. We also demonstrate explicit time integration.

*Problem 34: Thermo-mechanical-coupling analysis of a disc braking system.* We demonstrate ADINA-TMC in the solution of a fully-coupled thermo-mechanical analysis. We also demonstrate the contact-slip loads.

*Problem 35: Viscoelastic foam O-ring pressed between two frictionless plates.* We demonstrate modeling of an "auxetic" foam material with temperature-dependent viscoelastic effects.

*Problem 36: Analysis of a rising air bubble using the VOF method.* We demonstrate the use of the VOF method in the analysis of air bubbles.

*Problem 37: FSI analysis of a simplified turbine using a sliding mesh.* We demonstrate the sliding-mesh feature of ADINA CFD.

*Problem 38: Analysis of a steam-air heat exchanger.* We demonstrate the use of ASME steam table materials, fan boundary conditions, and the multigrid solver of ADINA CFD.

*Problem 39: Thermal FSI analysis of a heated hemispherical dome.* We demonstrate thermal FSI modeling, and the use of a layer table to control the meshing near boundaries. This problem is solved using FCBI and FCBI-C elements.

*Problem 40: Analysis of a glued shaft with ADINA-M/PS.* We demonstrate the use of the gluemesh feature to glue a shaft to a ring.

*Problem 41: Analysis of a screwdriver with ADINA-M/PS.* We demonstrate importing of a Parasolid file into ADINA-M/PS, then we demonstrate modifying the geometry using the discrete boundary representation (discrete BREP) feature.

*Problem 42: 3D turbulent flow in a strongly curved channel.* We demonstrate the FCBI-C elements of ADINA CFD and the k- $\varepsilon$  turbulence model.

*Problem 43: Contact between a block and a rigid cylinder, TLA-S method.* We demonstrate the use of the TLA-S method to obtain the final deformed solution of a large strain contact problem, without the need to specify solution steps or time functions.

*Problem 44: Analysis of a bracket assembly with a bolt.* We demonstrate the use of the 3Dbolt element.

*Problem 45: Large displacement bending of a plate by an applied moment.* We demonstrate some consequences of using 6 degree of freedom nodes in large displacement shell analysis.

*Problem 46: Thermal stress analysis of a cylinder – ADINA TMC model.* We solve the thermal stress problem of Problem 9 using the ADINA TMC feature of ADINA Structures.

*Problem 47: Numerical experiments with rubber material models.* We perform simple numerical experiments to demonstrate the ability of rubber material models to fit experimental data, and to demonstrate the stability of rubber material models in biaxial tension. The rubber material models considered are Mooney-Rivlin, Ogden and Sussman-Bathe.

*Problem 48: Flow between cylinders using adaptive CFD.* We demonstrate the use of the steered adaptive mesh (SAM) feature for CFD to refine a fluid mesh where needed, in the steady-state analysis of laminar flow between cylinders. Both SAM manual mode and SAM automatic mode are demonstrated.

*Problem 49: Analysis of a parachute using adaptive CFD.* We demonstrate the use of the SAM feature for CFD to remesh a moving fluid mesh when the mesh becomes too distorted, in an FSI problem of a parachute immersed in air. Both SAM manual mode and SAM automatic mode are demonstrated.

*Problem 50: Post-buckling response of a slender beam.* We demonstrate linearized buckling analysis, initial imperfections and the warping beam.

*Problem 51: Thermal FSI analysis of a pipe.* We demonstrate thermal FSI analysis.

*Problem 52: Crushing of a crash tube.* We demonstrate the Bathe method of time integration, the Noh-Bathe method of explicit time integration, the plastic-cyclic material model, the 3D-shell element and double-sided contact.

*Problem 53: Static 3D EM-fields in a conducting block.* We demonstrate the potentialbased electromagnetic formulation of ADINA EM.

*Problem 54: Microwave heating by harmonic EM fields in a cavity.* We demonstrate harmonic electromagnetic analysis, and coupled thermal / electromagnetic analysis.

*Problem 55: Bar buckling due to axial Lorentz force.* We demonstrate coupled structural / electromagnetic analysis.

*Problem 56: Electromagnetic driven flow over a cantilever in a channel.* We demonstrate coupled structural / CFD / electromagnetic analysis.

*Problem 57: DCB delamination test using a 2D cohesive interface.* We demonstrate the use of cohesive interfaces to model delamination. We also demonstrate the low-speed dynamics option of the automatic time-stepping feature.

#### *Introduction*

*Problem 58: Bending of a beam into a Möbius strip using an alignment element.* We demonstrate the use of alignment elements to prescribe the relative translation and rotation of two nodes, also we demonstrate using the nonsymmetric equation solver to obtain a solution with the large displacement beam elements.

*Problem 59: Analysis of a piezoelectric composite cantilever with 3D solid elements.* We demonstrate the piezoelectric feature of the 3D solid elements, also we demonstrate how to set the material axis directions using three geometry points.

*Problem 60: Component mode synthesis applied to a beam model.* We demonstrate the usage of the component mode synthesis technique with a simple beam model.

*Problem 61: Analysis of a gasketed assemblage.* We demonstrate some modeling techniques associated with components, gaskets and bolts: gasket materials, contact surface offsets, sequential bolt loadings and initial assembly. We also demonstrate importing a Nastran file, defining element face-sets, and defining contact surfaces, loads and boundary conditions using element face-sets.

*Problem 62: The second Stokes problem.* We demonstrate the specification of periodic boundary conditions, and also the specification of initial conditions using a spatial-function of type surface.

*Problem 63: Sloshing analysis of a water tank.* We demonstrate how to model a water tank using potential-based fluid elements, both for frequency analysis and also for dynamic analysis with prescribed ground accelerations.

*Problem 64: 2D flow around a cylinder with a flexible splitter:* We demonstrate how to analyze transient flow around a cylinder with a flexible splitter. First the steady-state fluid solution is obtained assuming no structural motions, then the steady-state solution is used as an initial condition for the transient analysis with structural motions.

*Problem 65: Free convection in a lightbulb:* We demonstrate the analysis of fluid flow, heat transfer and structural deformations in a lightbulb, including internal heating of the filament, radiation heat transfer from the filament, and radiation and convection heat transfer from the lightbulb globe.

*Problem 66: FSI analysis of a piston with suction reed valve*. We demonstrate how to model the expansion process in a reciprocating compressor, using the low-speed compressible flow formulation using the total energy temperature equation. The model includes a flexible reed valve modeled with shell elements and contact conditions.

If you are interested in learning about a specific topic, the Topic Indexes chapter can help you find the problem(s) in which the topic is discussed.

## **Revisions in this printing**

This printing of the Primer has some revisions compared with the previous printing (December 2015).

*New problems in this printing:* 

Problem 66 is new.

*Revised problems in this printing:* 

Problems 7 and 58: Because the ATS method is now used by default, we turn off the ATS method in order to get the same results as before.

Problem 15: The dialog boxes used for skew system definitions are revised. Also the variable FE\_PRESSURE is no longer saved by ADINA-CFD, so the pressure band plots are revised.

Problem 16: Some additional post-processing features are demonstrated: isosurfaces and modifying the band table range.

Problem 60: This problem is revised somewhat, due to revisions in the CMS method.

Problem 65: The internal heat generation value is changed from 1.209 to 1.216 W/mm<sup>3</sup>.

## **Additional documentation**

At the time of printing of this manual, the following documents are available with the ADINA System:

#### **Installation Notes**

Describes the installation of the ADINA System on your computer. Depending on the platform, the appropriate installation notes in pdf format can be printed or downloaded from http://www.adina.com.

#### **ADINA Handbook**

Written as a task-oriented desktop reference, the ADINA Handbook helps users to quickly and effectively leverage ADINA's advanced geometric modeling, meshing, and visualization features.

**ADINA User Interface Command Reference Manual** 

## **Volume I: ADINA Solids & Structures Model Definition**

**Volume II: ADINA Thermal Model Definition** 

#### *Introduction*

#### **Volume III: ADINA CFD & FSI Model Definition**

#### **Volume IV: ADINA EM Model Definition**

#### **Volume V: Display Processing**

These documents describe the AUI command language. You use the AUI command language to write batch files for the AUI.

#### **ADINA Primer**

Tutorial for the ADINA System, presenting a sequence of worked examples which progressively instruct you how to effectively use the ADINA System.

**Theory and Modeling Guide** 

**Volume I: ADINA Solids & Structures** 

**Volume II: ADINA Thermal** 

**Volume III: ADINA CFD&FSI** 

**Volume IV: ADINA EM** 

Provides a concise summary and guide for the theoretical basis of the analysis programs. The manuals also provide references to other publications which contain further information, but the detail contained in the manuals is usually sufficient for effective understanding and use of the programs.

#### **ADINA Verification Manual**

Presents solutions to problems which verify and demonstrate the usage of the ADINA System. Input files for these problems are distributed along with the ADINA System programs.

#### **ADINA-Nastran Interface Manual**

Describes the ADINA-AUI Nastran Interface. This guide is available as a pdf file. The Nastran Case Control Commands, Parameters, and Bulk Data Entries that are supported by the AUI are documented.

#### **TRANSOR for I-DEAS Users Guide**

Describes the interface between the ADINA System and NX I-deas. This guide is available in html format and is directly accessible from the TRANSOR interface within I-deas. The use of TRANSOR for I-deas to perform pre/post-processing and ADINA analysis within the I-deas environment is described.

## **TRANSOR for Femap Users Guide**

Describes the interface between the ADINA System and Femap. This guide is available as a pdf file. The use of TRANSOR for Femap to perform pre/post-processing and ADINA analysis within the Femap environment is described.

#### **ADINA System 9.3 Release Notes**

Provides a description of the new and modified features of the ADINA System 9.3.

You will also find the following book useful:

## **K. J. Bathe,** *Finite Element Procedures, 2nd ed.***, Cambridge, MA, Klaus-Jürgen Bathe, 2014.**

Provides theoretical background to many of the solution techniques used in the ADINA System.

*Introduction* 

This page intentionally left blank

#### *Icon locator tables*

Use the following tables to find out where icons are located.

Icons are organized into toolbars: General, Display, Modeling, ADINA-M, Results, Macro, Module, Fast Graphics. The Windows version has the addtional toolbars: ToolBar1, ToolBar2. In addition, some icons can be found on the Module Bar. Choose View->Toolbars to display or hide the toolbars.

This table refers to the standard locations of the icons (that is, to the locations of the icons before any user customizations).

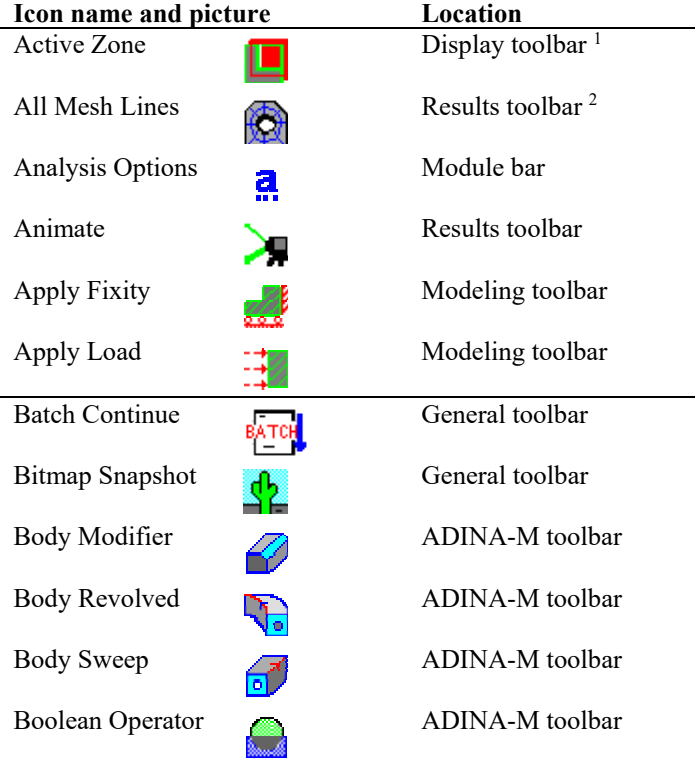

# **Icons from Active Zone to Boolean Operator**

Notes:

1) This icon is in the Zone drop-down list.

2) This icon is in the Lines drop-down list.

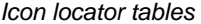

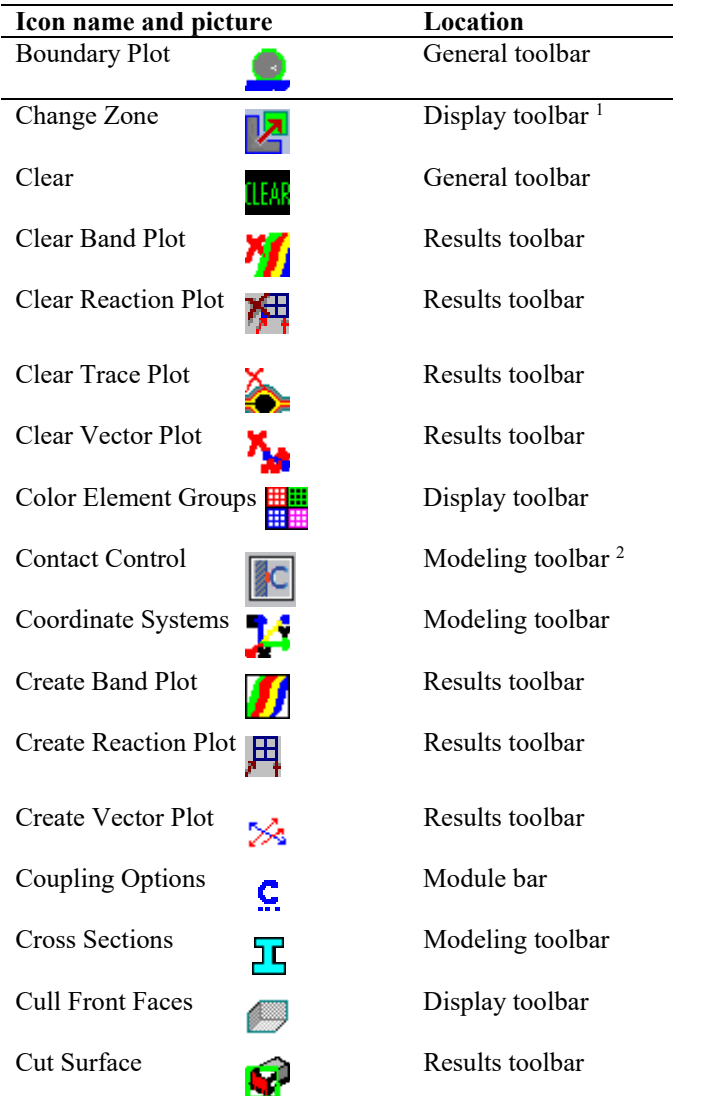

# **Icons from Boundary Plot to Cut Surface**

# Notes:

1) This icon is in the Zone drop-down list.

2) This icon is in the Contact Groups drop-down list.

*Icon locator tables* 

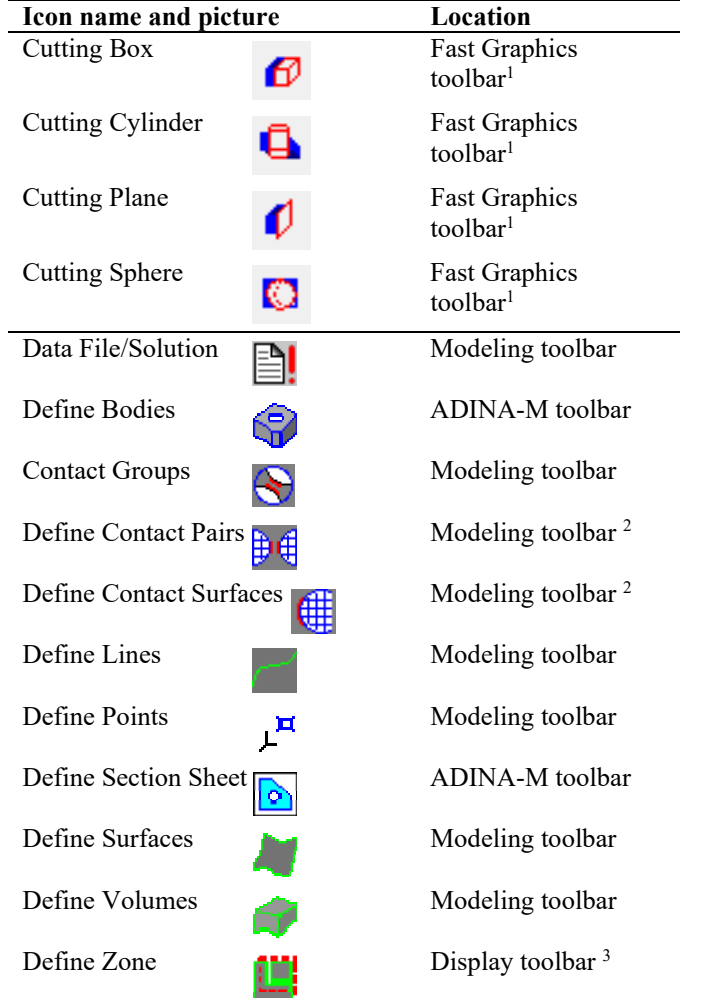

# **Icons from Cutting Box to Define Zone**

Notes:

1) This icon is active only when Fast Graphics is in use.

2) This icon is in the Contact Groups drop-down list.

3) This icon is in the Zone drop-down list.

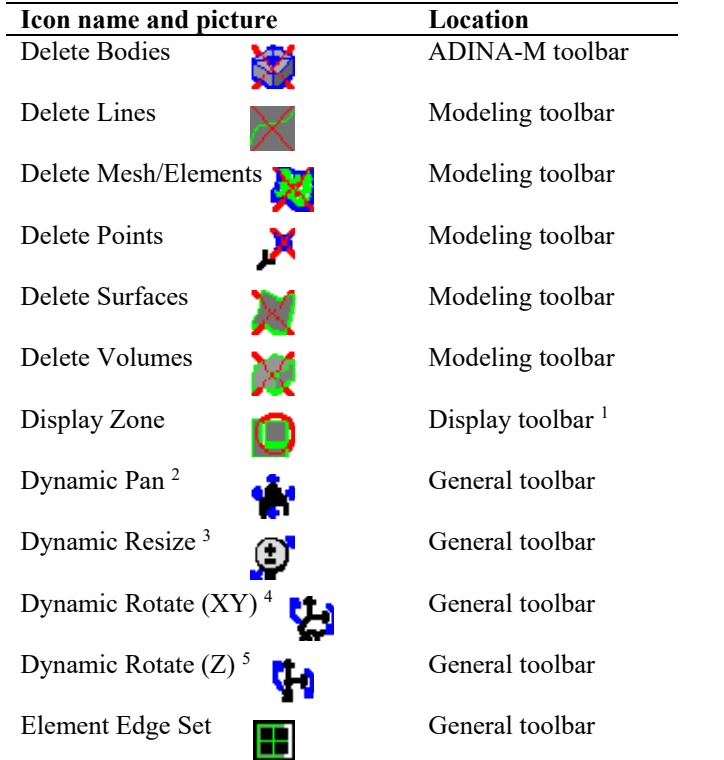

## **Icons from Delete Bodies to Element Edge Set**

#### Notes:

1) This icon is in the Zone drop-down list.

2) Dragging the mouse moves all picked graphics. You can also hold down the Ctrl key to resize all picked graphics, the Shift key to rotate graphics out-of-plane or the Alt key to rotate graphics in-plane.

3) Dragging the mouse resizes all picked graphics (equivalent to holding down the Ctrl key when the Dynamic Pan icon is pressed).

4) Dragging the mouse rotates all picked graphics out-of-plane (equivalent to holding down the Shift key when the Dynamic Pan icon is pressed).

5) Dragging the mouse rotates all picked graphics in-plane (equivalent to holding down the Alt key when the Dynamic Pan icon is pressed).

*Icon locator tables* 

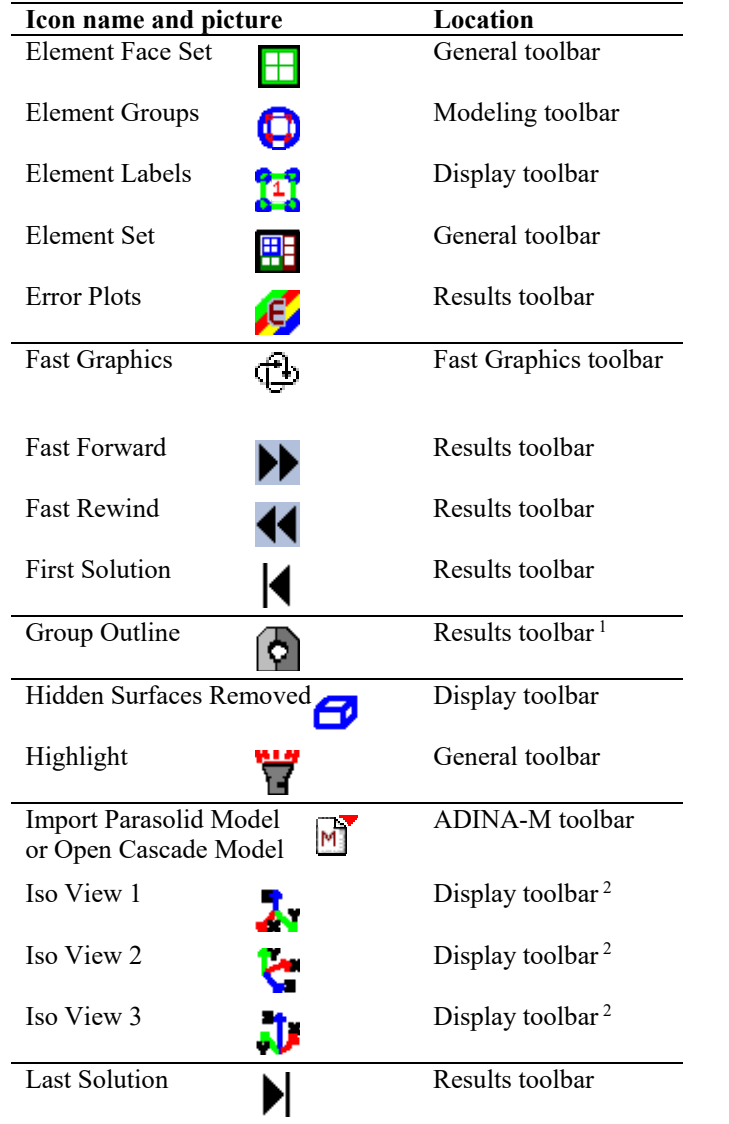

# **Icons from Element Face Set to Last Solution**

Notes:

1) This icon is in the Lines drop-down list.

2) This icon is in the View drop-down list.

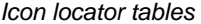

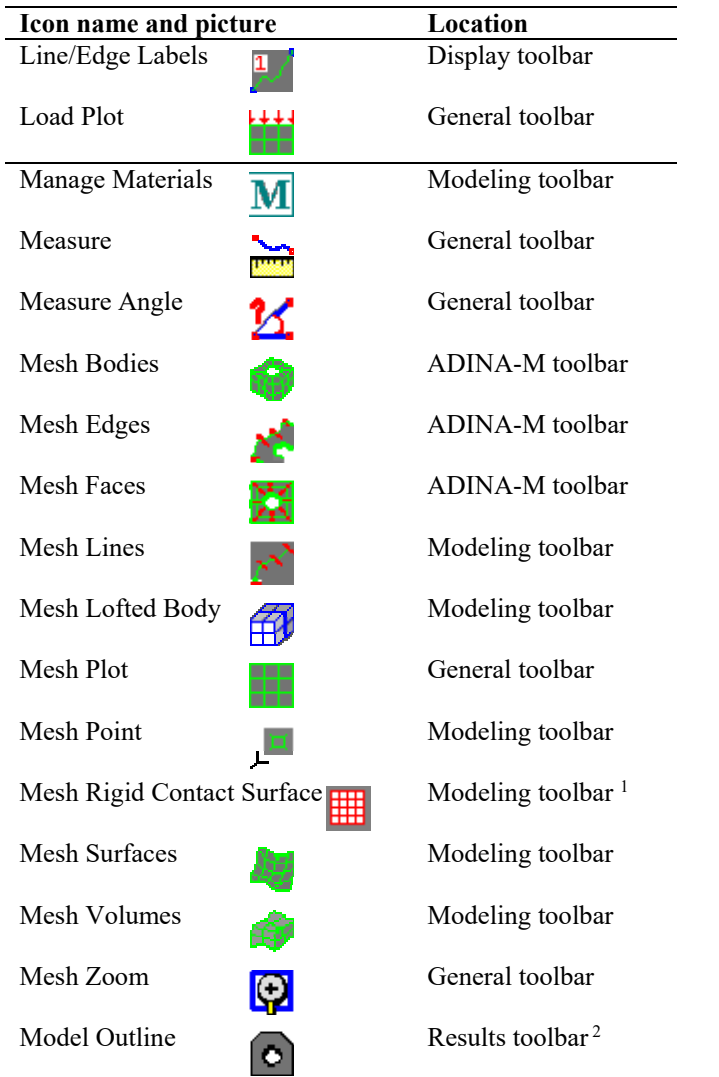

# **Icons from Line/Edge Labels to Model Outline**

## Notes:

- 1) This icon is in the Contact Groups drop-down list.
- 2) This icon is in the Lines drop-down list.

*Icon locator tables* 

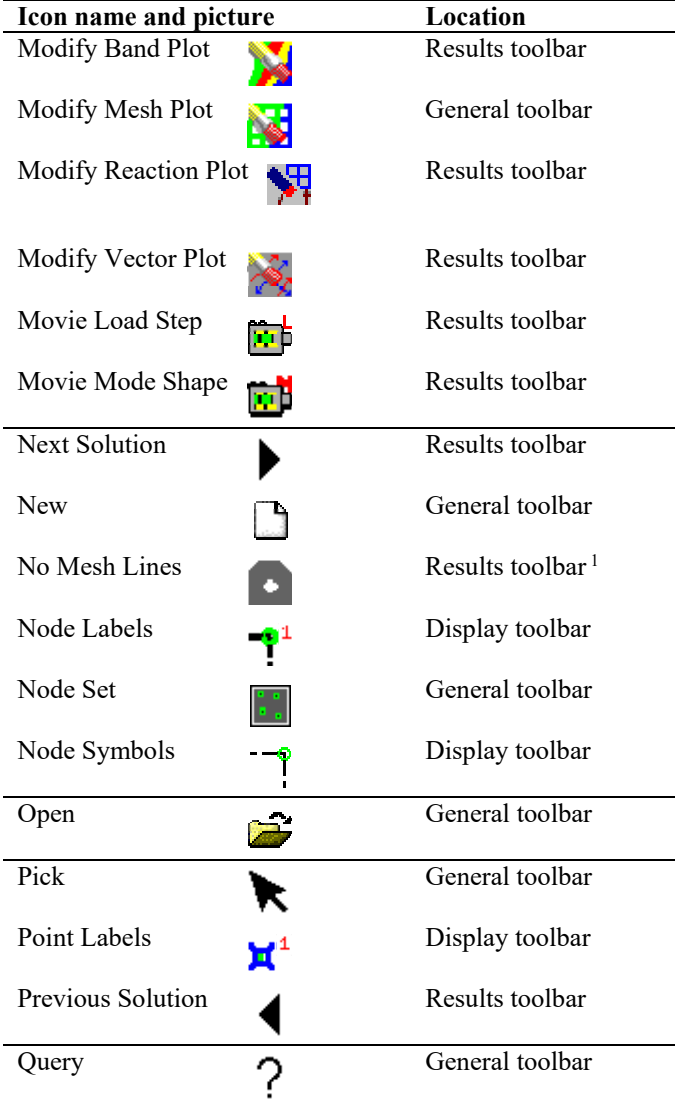

# **Icons from Modify Band Plot to Query**

Notes:

1) This icon is in the Lines drop-down list.

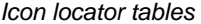

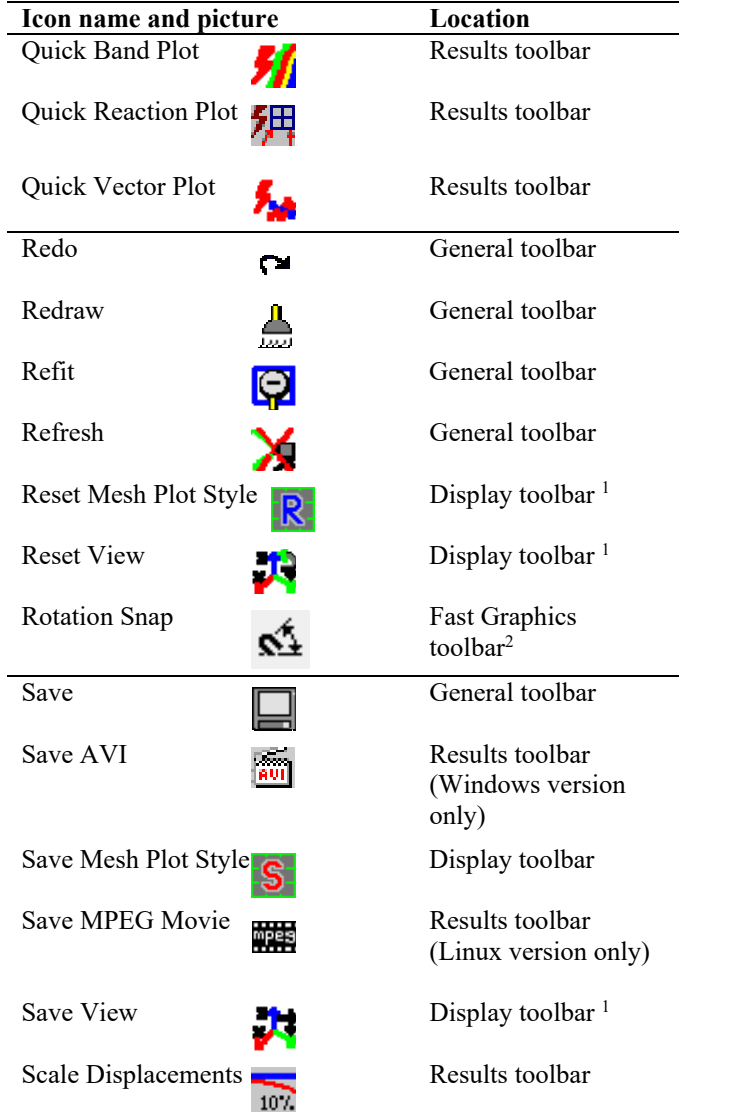

# **Icons from Quick Band Plot to Scale Displacements**

## Notes:

1) This icon is in the Save Mesh Plot Style drop-down list.

2) This icon is active only when Fast Graphics is in use.

*Icon locator tables* 

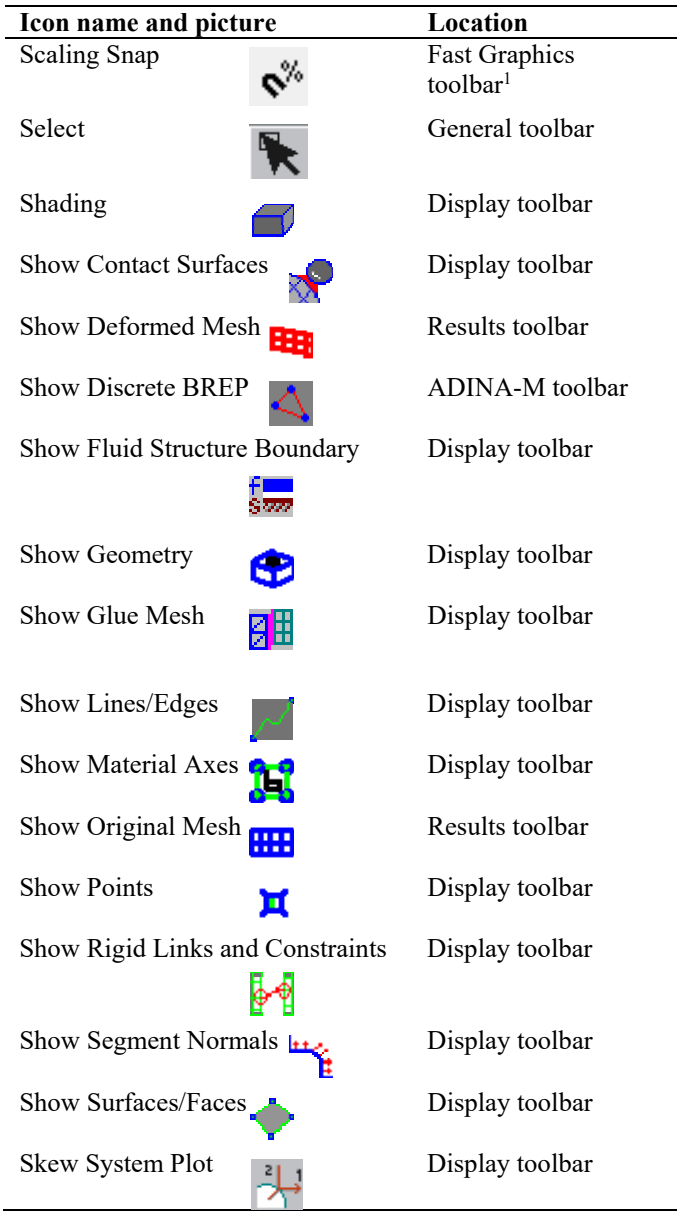

# **Icons from Scaling Snap to Skew System Plot**

1) This icon is active only when Fast Graphics is in use.

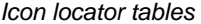

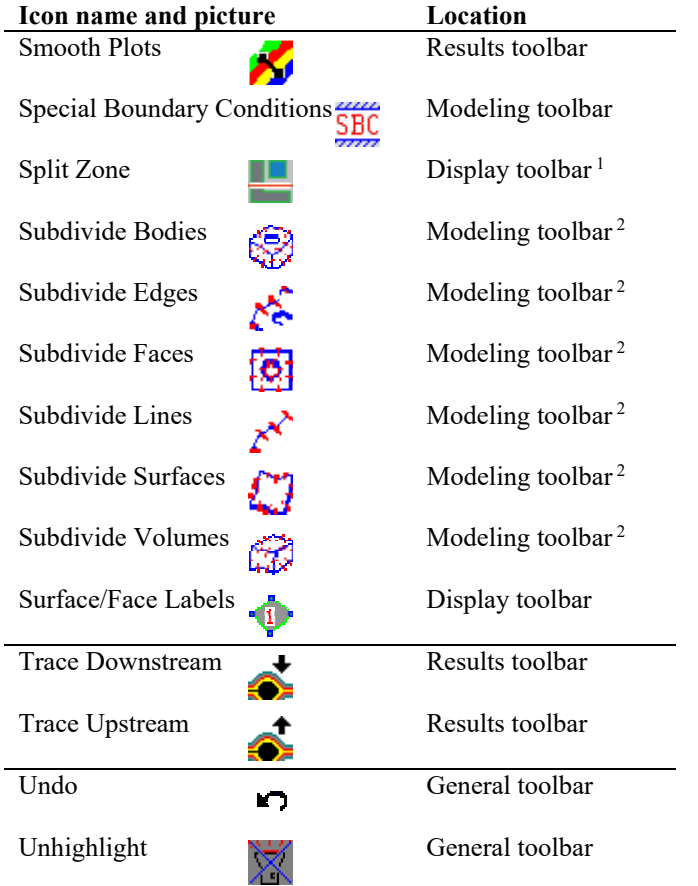

# **Icons from Smooth Plots to Unhighlight**

Notes:

1) This icon is in the Zone drop-down list.

2) This icon is in the Element Groups drop-down list.

*Icon locator tables* 

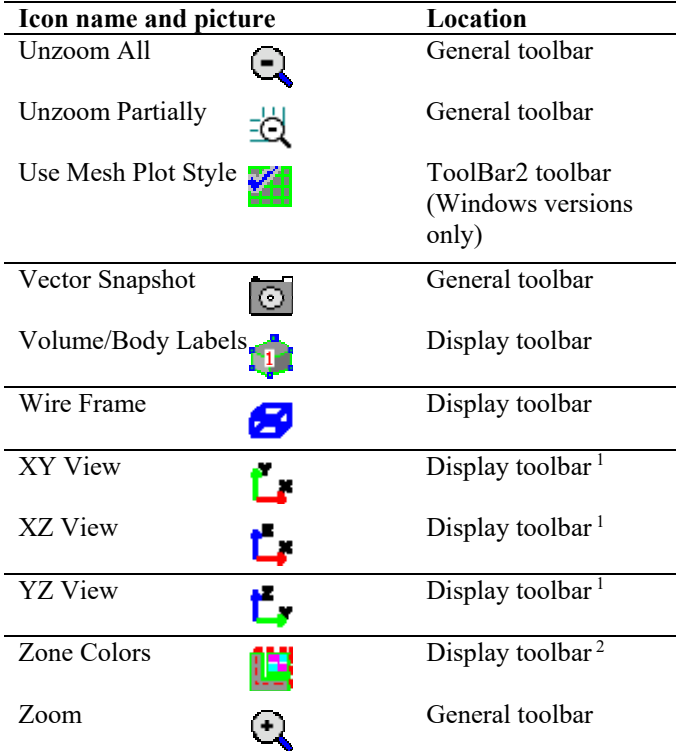

# **Icons from Unzoom All to Zoom**

Notes:

1) This icon is in the View drop-down list.

2) This icon is in the Zone drop-down list.

*Icon locator tables* 

This page intentionally left blank.

**Program versions:** ADINA System program versions are divided into two categories: Linux and Windows. The Linux version of the ADINA System are the Linux x86\_64 versions, with and without the AVX extensions. The Windows version of the ADINA System is the version used on PCs running Microsoft Windows (XP, Vista, 7, 8, 8.1, 10), 64-bit Windows.

 The Linux and Windows versions of the AUI are somewhat different. Therefore the Primer instructions occasionally are different for the Linux and Windows versions.

**Invoking the AUI:** Here are detailed instructions for invoking the AUI:

*Linux:* At the shell command prompt, type

aui9.3

*Windows:* From the Start Menu, choose Programs $\rightarrow$ ADINA System 9.3 (x64) $\rightarrow$ ADINA User Interface (AUI).

Set the Program Module drop-down list (the drop-down list near the top left of the AUI control window) to ADINA Structures, ADINA Thermal, ADINA CFD or ADINA EM to prepare for pre-processing an ADINA Structures, ADINA Thermal, ADINA CFD or ADINA EM model.

**Icon toolbars**: In the primer instructions, we assume that all of the icon toolbars are selected and that all of the icons are displayed in the toolbars. Use the View menu to make sure that all of the toolbars are selected.

**Filling in a table:** If we ask you to fill in a table, you may find it easier to enter the table column-by-column rather than row-by-row. In other words, first fill in column 1, then column 2, etc. instead of filling in row 1, then row 2, etc.

**Names in dialog boxes:** When we ask you to enter a name or other text in the dialog boxes, we write it in upper-case. But you can type the name or text in either upper-case, lowercase or a mixture of upper and lower-case letters. For example, the following instructions come from problem 15:

Choose Definitions $\rightarrow$ Variable $\rightarrow$ Resultant, add Resultant name R, define it as

SQRT(<Y-COORDINATE>\*\*2 + <Z-COORDINATE>\*\*2)

You can type the name R as either an upper-case R or a lower-case r, and you can type the resultant itself using upper-case, lower-case or a mixture of upper and lower-case letters.

*Hints* 

**Choosing variables:** When we ask you to choose a variable, we use instructions such as

Set Variable 1 to (Displacement:Y-DISPLACEMENT)

What this means is that you should choose Displacement from the left-hand list for the field, then choose Y-DISPLACEMENT from the right-hand list for the field.

**DISP MAG number:** Many plots from the post-processor display the text DISP MAG … . DISP MAG is an abbreviation for displacement magnification factor. The DISP MAG number is affected by many factors, including the size and aspect ratio of the graphics window. Therefore the DISP MAG numbers of your plots will be slightly different than the DISP MAG number of our plots.

## **Quick review of graphics operations**

*Picking graphics:* Click the Pick icon  $\mathbb{R}$ , then click on one of the lines of the graphics to be picked (for example, a mesh plot). A bounding box appears around the graphics; this bounding box indicates the graphics is highlighted. To unhighlight the graphics, move the cursor onto empty space within the graphics window and click the left mouse button.

You can also create a rubber-band box (marquee box) with the Pick icon. Click on empty space, then move the cursor while holding down the left mouse button. When the box is the correct size, release the left mouse button.

*Moving graphics:* First pick the graphics. Click the Dynamic Pan icon **Tab**, hold down the left mouse button and move the cursor. The picked graphics moves along with the mouse cursor. When the picked graphics is in the proper position, release the left mouse button.

*Resizing graphics:* First pick the graphics. Click the Dynamic Resize icon  $\mathbf{r}$ , hold down the left mouse button and move the mouse diagonally up and to the right to enlarge the picked graphics and move the mouse diagonally down and to the left to shrink the picked graphics. The picked graphics dynamically resizes as you move the mouse. When the picked graphics is the proper size, release the left mouse button.

Hint, instead of clicking the Dynamic Resize icon  $\bullet$ , click the Dynamic Pan icon  $\bullet$ and hold the Ctrl key while dragging the mouse.

Using the above instructions, the graphics are resized around their center. If you have zoomed into the model before resizing, you might find it more convenient to resize the graphics around the center of the graphics window. To do this, hold down both the Ctrl and Shift keys together while dragging the mouse.

*Rotating graphics out-of-plane:* First pick the graphics. Click the Dynamic Rotate (XY)

icon  $\Box$ , hold down the left mouse button and move the mouse. The picked graphics dynamically rotates as you move the mouse. When the picked graphics is in the proper orientation, release the left mouse button.

Hint, instead of clicking the Dynamic Rotate  $(XY)$  icon  $\Box$ , click the Dynamic Pan icon

and hold the Shift key while dragging the mouse.

*Rotating graphics in-plane:* First pick the graphics. Click the Dynamic Rotate (Z) icon

the hold down the left mouse button and move the mouse. The picked graphics dynamically rotates as you move the mouse. When the picked graphics is in the proper orientation, release the left mouse button.

Hint, instead of clicking the Dynamic Rotate (Z) icon  $\Box$ , click the Dynamic Pan icon  $\Box$ and hold the Alt key while dragging the mouse. This hint will not work on those Linux computers in which the Alt key is reserved for window manager operations.

*Erasing graphics:* First pick the graphics. Then click the Erase icon or press the Del key.

*Resizing element vectors:* First pick an element vector. The AUI draws a diamond around the element vector. Follow the instructions above for "resizing graphics" to resize the element vectors. You can also press the – key to remove element vectors, the  $+$  key to add element vectors (up to all element vectors) or the Enter key to display all element vectors.

*Filling in a dialog box field with a P button:* Use the mouse to fill in a dialog box field with a P button, for example, a dialog box field that requires a node number.Click the P button. The dialog box disappears and the cursor changes to a cross. Click on the desired graphics (the node, for example). The node becomes highlighted and the dialog box reappears with the number of the selected node in the dialog box field.

Some dialog boxes have one P button for several dialog box fields. In that case, the dialog box reappears when you have made one selection for each field.

If you need to cancel filling in the dialog box field, press the Esc key.

*Filling in a green column of a dialog box table:* Use the mouse to fill in a green column of a table, for example, a column that requires node numbers. Double-click in the green column. The dialog box disappears and the cursor changes to a cross. Click on the desired graphics (the node, in this example). The node becomes highlighted. Each selection that you make fills in another cell in the column. To return to the dialog box, press the Esc key.

#### *Hints*

*Filling in a cyan column of a dialog box table:* Use the mouse to fill in a cyan column of a table, for example, the node column in the Define Node Set dialog box. Double-click in the cyan column. The dialog box disappears and the cursor changes to a cross. Click on the desired graphics (nodes, in this example). The nodes near the selection become highlighted. As you continue clicking, additional graphics become highlighted. Hold down the S button and pick to unhighlight graphics. To return to the dialog box, press the Esc key.

Note that graphics corresponding to cyan column selections remain highlighted until you click the Unhighlight icon  $\mathbb{X}$ .

For each topic, we give the problem number(s) in which the topic is introduced or discussed in some detail. If the topic is used without discussion in a problem, the problem number is not given.

## **Model definition**

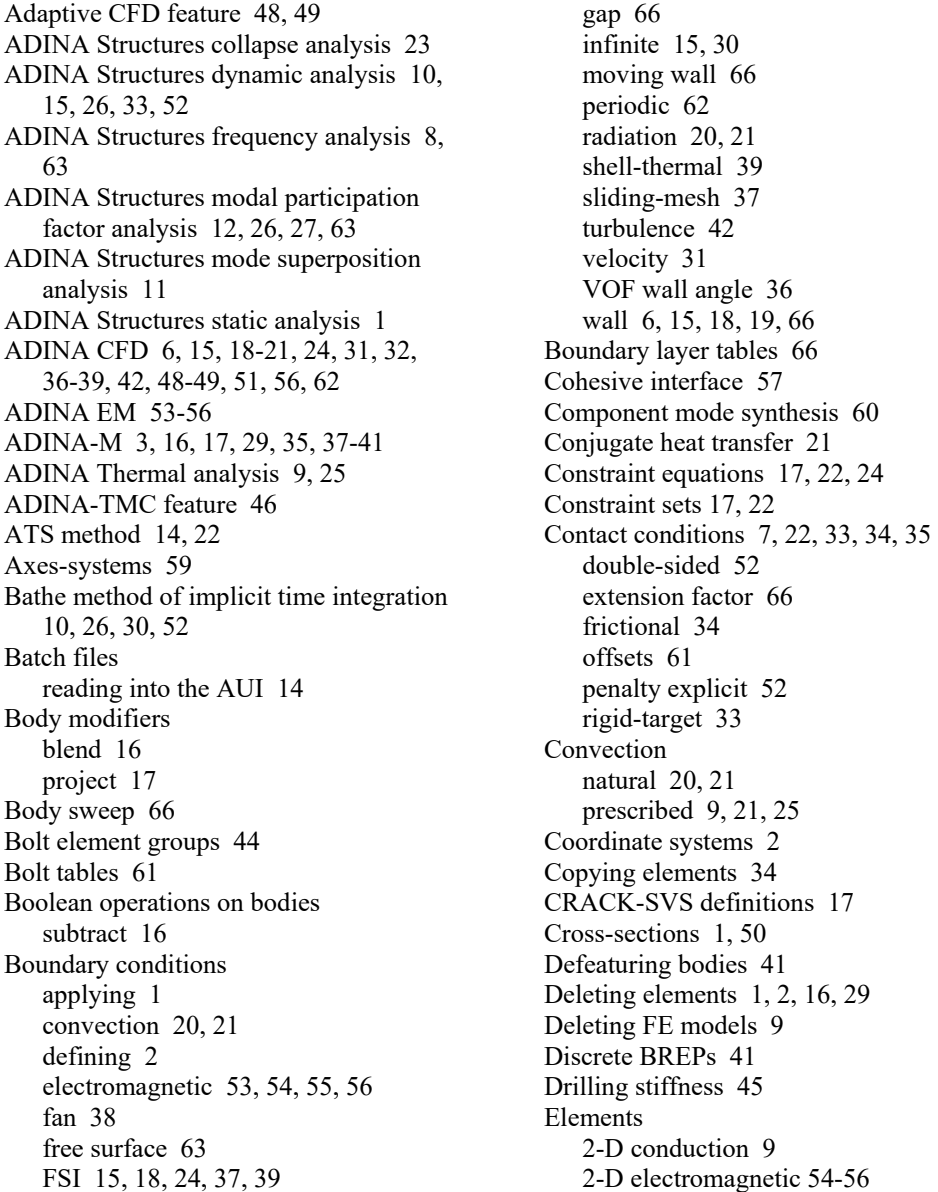

2-D fluid 6 2-D potential-based fluid 15, 30 2-D solid 2 2-D solid within ADINA-CFD 21 3-D electromagnetic 53, 54 3-D fluid 19 3-D potential-based fluid 63 3-D solid 4 3-D solid within ADINA-CFD 38 3D-shell 33, 52 alignment 58 axisymmetric shell 30 beam 1, 50 bolt 44 boundary convection 9 boundary radiation 9 FCBI-C fluid 31, 39, 42, 66 iso-beam 64 shell 8, 23, 24, 29, 45 warping beam 50 Element birth-death 25 Element face-sets 61 Explicit time integration 33, 52 Face linking 17, 38 Fixed-end force correction 1 Flow assumptions 6, 15, 18 Fluid-structure-interaction (FSI) analysis 15, 18, 24, 37, 39, 56, 64, 65, 66 Fracture mechanics 17 Geometry bodies cylinder 16 pipe 17 sheet 3 Geometry edges 3, 16 Geometry faces 3, 16, 29 Geometry lines arc 2 circle 3 combined 3 extruded 4 revolved 5 straight 1 Geometry points 1 Geometry surfaces extruded 23 revolved 4

 vertex 2 Geometry volumes 4, 5 extruded 4 Gluemesh 40 Imprinting 16 Incompatible modes 40 Initial imperfections 50 Initial strains 26 Initial temperatures 20, 25 Joining nodes 22 Leader-follower points 18, 56 Linearized buckling analysis 50 Load-displacement control algorithm 23, 50 Loads concentrated forces 1 contact-slip 34 displacements 16 displacement with arrival time 33 displacement with force unloading 33 environmental temperatures 9, 25 ground accelerations 63 internal heat generation 25, 65 line 1, 29 mass-flux 30 mass-proportional 24, 26, 63 mass-ratio 19 pressure 2 turbulence 42 velocity 6 Low-speed compressible flow 66 Low-speed dynamics 57 Mapping files 9, 64 Mass properties 26 Mass transfer 19 Master degrees of freedom 2 Material models ASME steam 38 conduction 9 convection 9, 46 elastic 1 electromagnetic 53 fluid 6, 15, 18-21, 28, 31, 32, 36-39, 42, 48, 49 gasket 61

hyper-foam 35  $k$ - $\varepsilon$  turbulence 42 moment-curvature 14 Mooney-Rivlin 47 Ogden 22, 47 orthotropic 57 piezoelectric 59 plastic-cyclic 52 plastic-multilinear 23 plastic-orthotropic 33 potential-based fluid 15, 30 radiation 9 Sussman-Bathe 47 thermo-isotropic 9 viscoelastic (with TRS) 35 Meshing boundary layer 39 free-form 3, 16, 17, 20, 29 mapped 2 of lines 1 revolution of 2-D meshes 5 splitting 17, 64 using geometry discretization controls 16 Mesh-join 22 Mesh-split 66 Moving meshes 18, 56 Multigrid solver 38 Nastran file importing 61 Nodal point forces 4 Noh-Bathe method of explicit time integration 52 Nondimensionalization 20, 21 Nonsymmetric solver 58 Open Cascade 29, 48 Parasolid 16, 17, 29, 41 Pressure datum 51 Problem headings 2 Radiation specular 20 prescribed 9, 21 Rayleigh damping 26 Reactions 6 Relative pressure 20 Relaxation factors for FCBI-C 66

Restart analysis 10, 26, 49 Results-selection 22 SAM (Steered adaptive meshing) 48, 49 Section results in beams 1 Sectioning of bodies 17 Shell node DOFs 8, 45 Shell thicknesses 8, 23, 52 Skew systems 15 Slipping boundaries 56 Solution tolerances 14, 22 Spatial functions 31, 62 Split interface 57 Stiffness matrix stabilization 35, 43 Subdividing the mesh complete model 2 lines 1 surfaces 6 using central biasing 6, 21 using lengths 3 using point-sizes 2 Thermal FSI analysis 51 Thermal stress analysis 9, 51 Time functions 7, 15, 25, 26, 30 from file 15, 26, 30 Time steps 7 TLA method 43 TLA-S method 43 TMC analysis 34 VOF method 32, 36

#### **Model display and post-processing**

Animations load-step 7 mode-shape 8 Append porthole file feature 50 Average outlet temperatures 38 Band plots changing band tables 6, 23 envelope 25 line contours 6 on beams 44 on shells 8

plastic strains 23 removing extreme values 6 repeating 13 shell thicknesses 8, 52 stress 2, 13 temperature 9 using different ranges for different solution steps 61 Constants 24 Contact traction plots 7 Cutting isosurfaces 16 Cutting planes 17, 19, 38, 39 Element face-sets 38, 39, 42, 61 Element line plots bending moments 1, 27 plastic curvatures 14 shear forces 1 Element vector plots stress 2 velocity 6, 18 heat flux 9 Envelope calculations 25 Error indicators 13 Flux calculations 19 Fourier analysis 15 Graphics manipulations with the mouse deleting 2 inquiring 2 mesh zooming 17 moving 2 resizing 2 rotating 4 zooming 2 Graphs along lines 2 as functions of time 7, 10 comparison solutions 24 listing numerical values in 2 material stress-strain curves 22, 23, 47 modifying 2, 10 updating defaults of 11 Harmonic vibration analysis 27 Listings extreme values 1 frequencies 8

modal masses 12, 26 values 22 Load plots 1 Mesh plots 1 alignment element triads 58 beam cross-sections 1, 50 beam neutral axes as curved lines 1, 50 boundary conditions 1 color shaded 16 colors from zones 17, 38 culled front faces 38 element coordinate systems 8, 14 magnifying displacements 1 mode shapes 8 node numbers 2 original and deformed 2 outline 6, 21 reference time 26 rotational DOFS 8 segment normals 7 shell top-bottom depictions 8 stretch factors 18 suppressing fluid-structure boundary lines 24 views 5, 23 Model result lines from geometry 2 virtual shift 17 Model result points combination points 6 contact segment 7 element 12 element force 4 from geometry 6 mesh extreme 19 mesh integration 19, 38, 44 node 10 section 14 Node-sets 4 Particle tracing steady-state fluid flow 6, 20, 21 unsteady fluid flow 28, 36, 37 Random vibration analysis 27 Reaction plots 18 Relative displacements 26

Response spectrum analysis 12, 26 Responses envelope 25 harmonic 27 mode-shape 11 random 27 response-combination 26 response-spectrum 12, 26 Response-ranges load-step 15 Resultant variables 14, 15, 24 SCL lines 5 Smoothing 2, 4, 8, 13, 22

Stress linearization 5 Stresses in-plane 33 transforming to cylindrical system 3 Text drawing 23 Time-integral calculations 66 Triads 8, 14 Zones 4, 16 defining with mouse 16 defining using Split Zone feature 4 Zone groups 66

This page intentionally left blank.